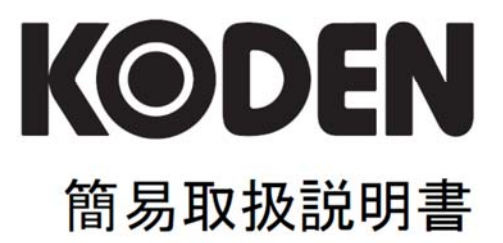

カラー液晶レーダー **MDC-5200** シリーズ **MDC-5500** シリーズ

## MDC-5200/5500 シリーズ簡易取扱説明書 Doc No: 0093155003

#### <span id="page-2-0"></span>図書改訂歴

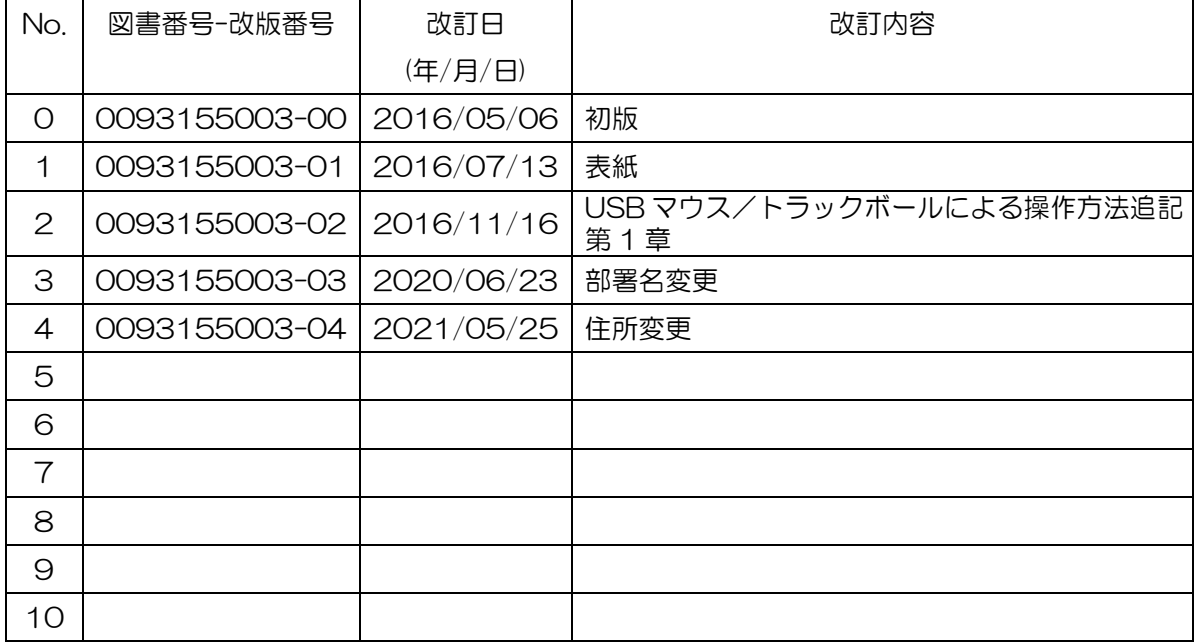

#### 図書番号改版基準

図書の内容に変更が生じた場合は、版数を変更します。図書番号は、表紙の右下および各ページのフ ッター領域の左、または右側に表示しています。

Ⓒ 2016-2021 著作権は、株式会社 光電製作所に帰属します。

光電製作所の書面による許可がない限り、本取扱説明書に記載された内容の無断転載、複写、等を禁 止します。

本取扱説明書に記載された仕様、技術的内容は予告なく変更する事があります。また、記述内容の解 釈の齟齬に起因した人的、物的損害、障害については、光電製作所はその責務を負いません。

 本機は、USB マウス/トラックボールが接続できます。 USB マウス/トラックボールによる操作は、左記アイコンにより示します。

有線の USB マウス/トラックボールを接続した場合、カバーが閉まらず、レーダー指示機の防 水性が保障されません。

無線の USB マウス/トラックボールを接続することを推奨します。

# もくじ

<span id="page-3-0"></span>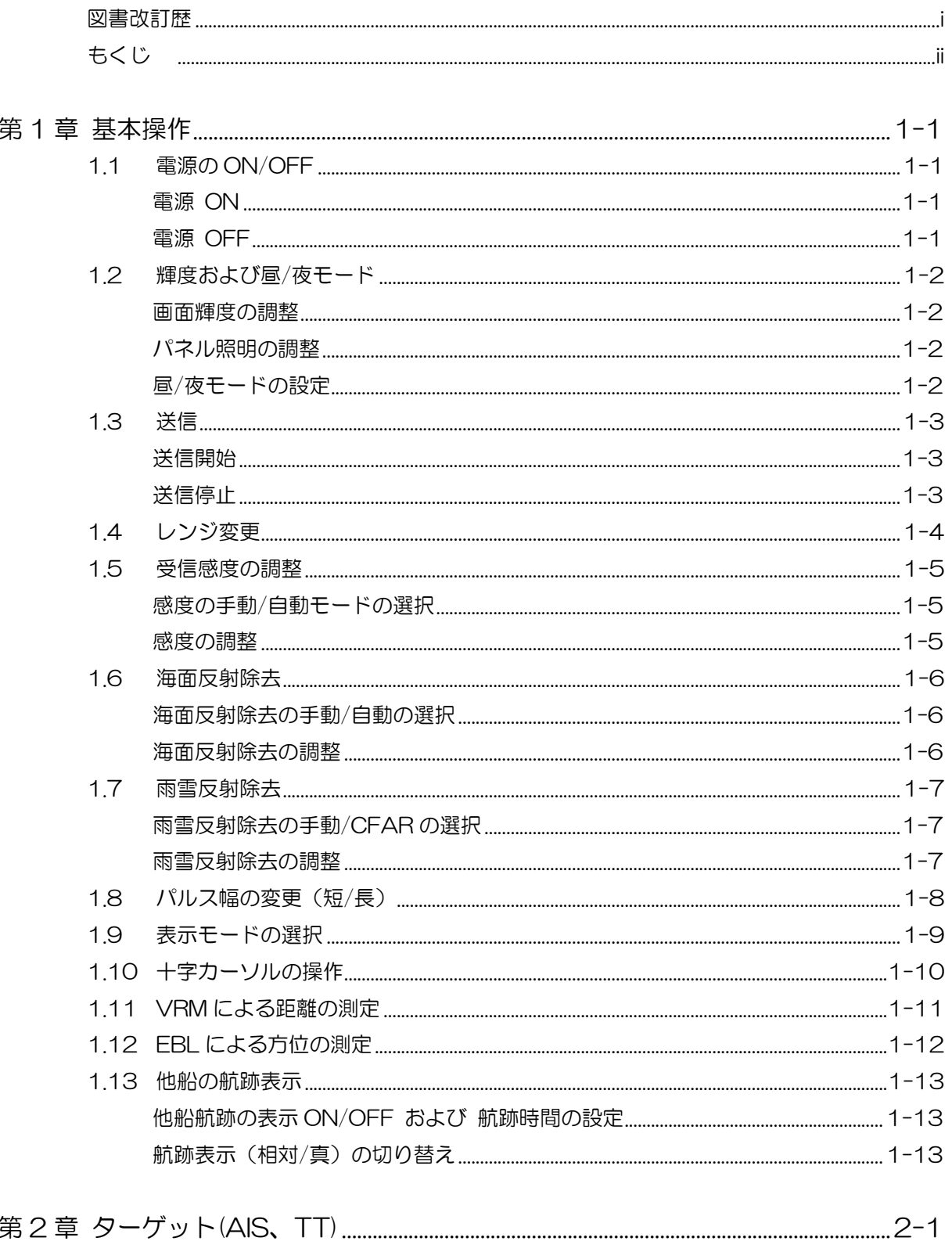

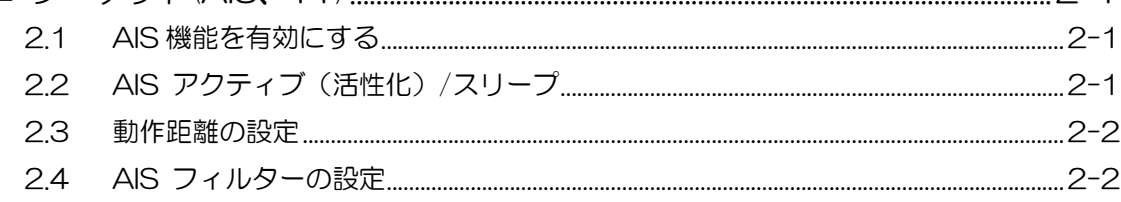

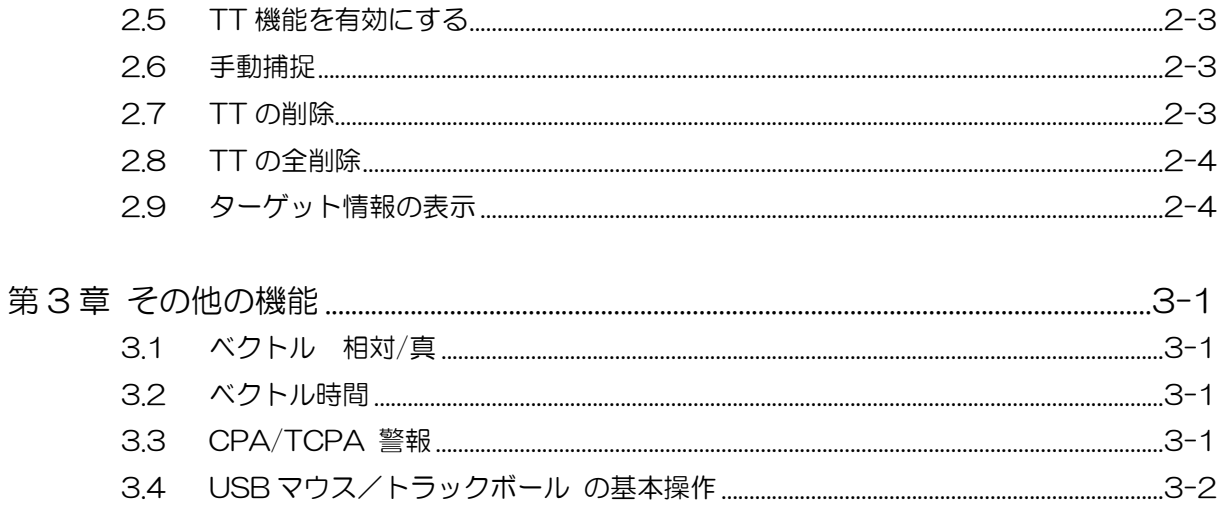

一このページは空白ですー

## <span id="page-6-0"></span>第1章 基本操作

## <span id="page-6-1"></span>1.1 電源の ON/OFF

#### <span id="page-6-2"></span>電源 ON

*1* 電源 接/断 キーを押します。

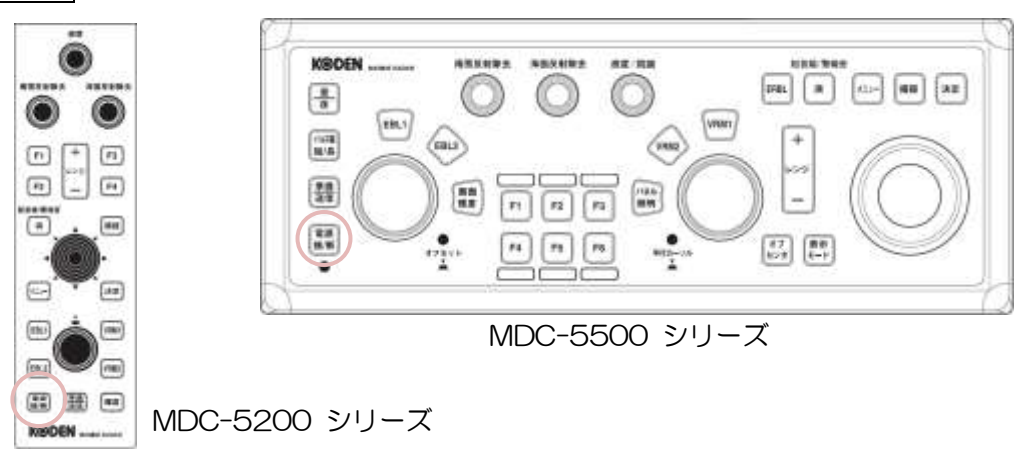

電源を投入すると、画面中央にレーダーの型式名 および予熱時間を表示します。 画面左上のステータス表示は、予熱中となります。

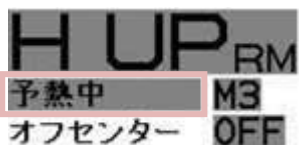

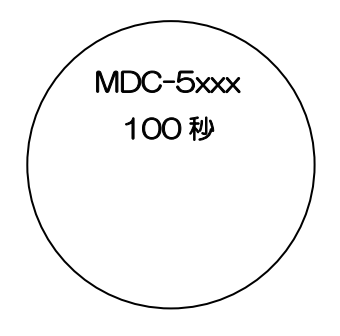

最後に電源を切ったときの画面輝度で起動します。 レーダー使用中は、操作パネル上の電源ランプ(赤)が点灯します。(MDC-5500 シリーズのみ)

#### <span id="page-6-3"></span>電源 OFF

*1* 電源 接/断 キーを、画面中央に「SHUTDOWN」が表示するまで押します。 表示後、電源 接/断 キーから指を離します。

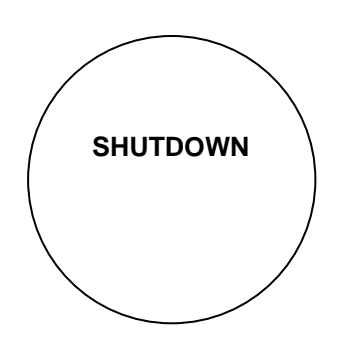

電源を OFF した後、再度電源を投入する場合は、5 秒以上時間を空けてください。

#### <span id="page-7-0"></span>1.2 輝度および昼/夜モード

#### <span id="page-7-1"></span>画面輝度の調整

*1* 輝度 キー(MDC-5200 シリーズ) または 画面輝度 キー(MDC-5500 シリーズ) を押します。 画面左上に、画面輝度調整ウィンドウを表示します。

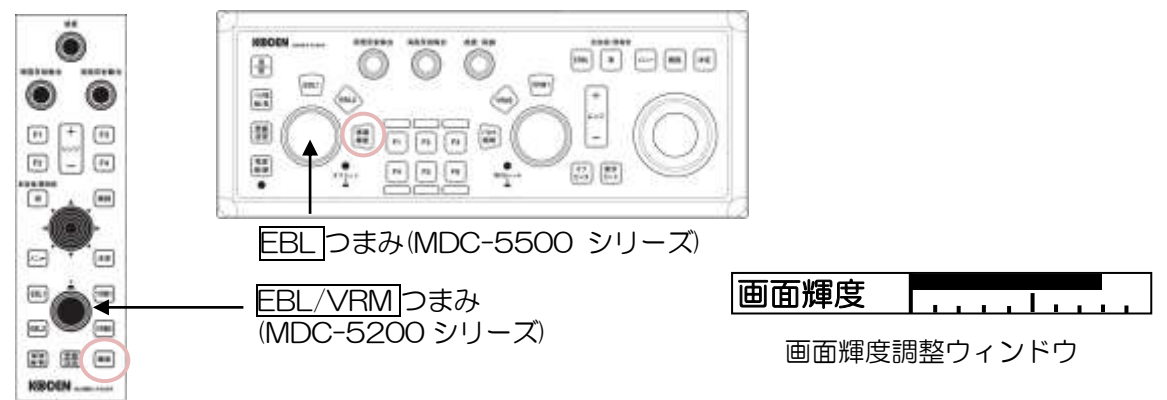

2 EBL/VRM つまみ、または EBL つまみを回して、画面輝度を調整します。

#### <span id="page-7-2"></span>パネル照明の調整

*1* 輝度 キーを 2 回押します。(MDC-5200 シリーズ) パネル照明 キーを押します。(MDC-5500 シリーズ) 画面左上に、パネル照明調整ウィンドウを表示します。

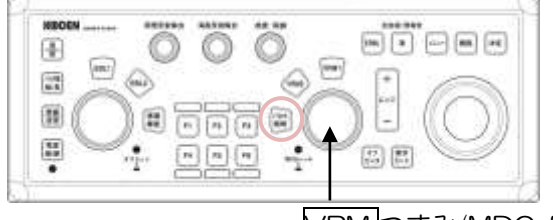

パネル照明 | | | | | | | |

パネル照明調整ウィンドウ

VRM つまみ(MDC-5500 シリーズ)

*2* EBL/VRM つまみ、または VRM つまみを回して、パネル照明輝度を調整します。

#### <span id="page-7-3"></span>昼/夜モードの設定

(MDC-5200 シリーズ)

1 メニュー キーを押して、"メニュー"を表示します。 [色/輝度] => [昼/夜] => [昼] または [夜] を選択し、決定キーを押します。

(MDC-5500 シリーズ)

*1* 昼/夜 キーを押します。

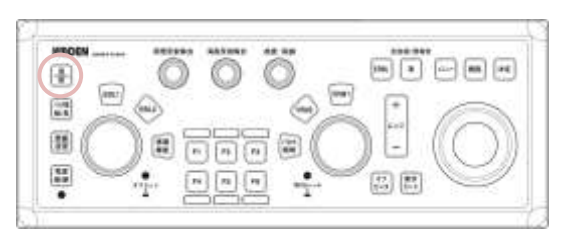

キーを押すごとに、画面の色と輝度が 切り替わります。(昼モード ⇔ 夜モード)

#### <span id="page-8-0"></span>1.3 送信

## <span id="page-8-1"></span>送信開始

*1* 準備/送信 キーを押します。

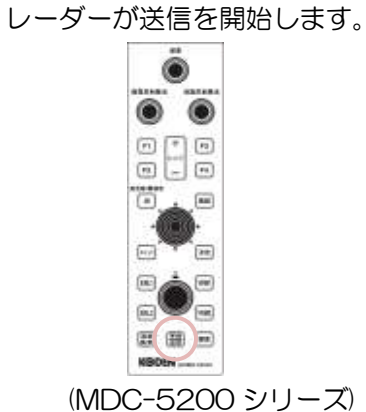

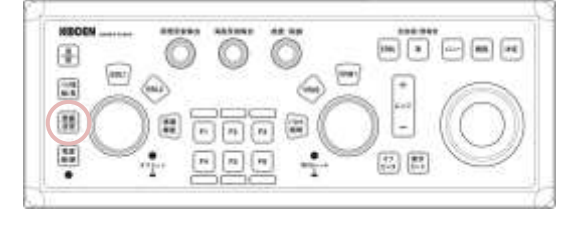

(MDC-5500 シリーズ)

画面左上のステータス表示が、準備から送信に変わります。

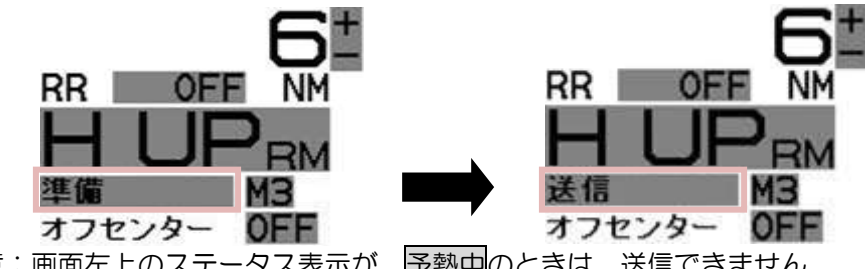

注意:画面左上のステータス表示が、予熱中のときは、送信できません。

#### <span id="page-8-2"></span>送信停止

*1* 準備/送信 キーを押します。 レーダーが送信を停止します。 画面左上のステータス表示が、送信から準備に変わります。

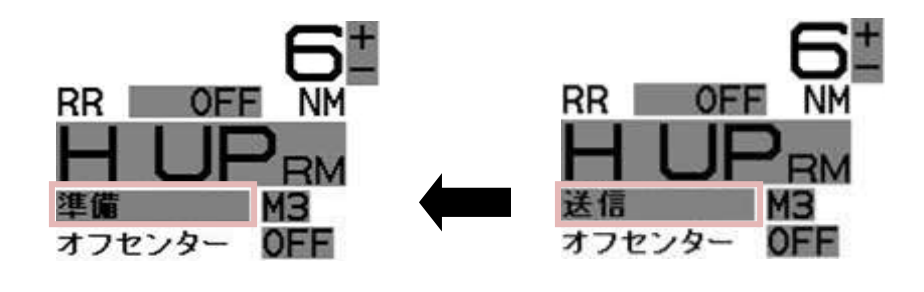

送信/準備に、カーソルを合わせて、左ボタンをクリックすると、同じ操作ができます。

#### <span id="page-9-0"></span>1.4 レンジ変更

- 1 レンジ+ キー押します。遠距離の映像を表示します。
- 2 レンジー キーを押します。近距離の映像を表示します。

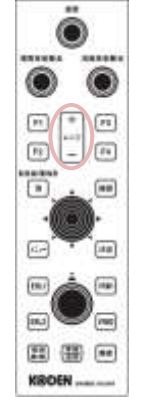

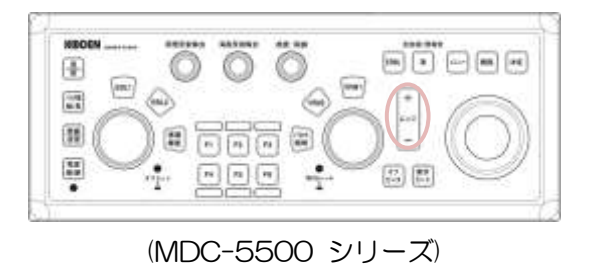

(MDC-5200 シリーズ)

レンジ設定値は、画面左上に表示します。

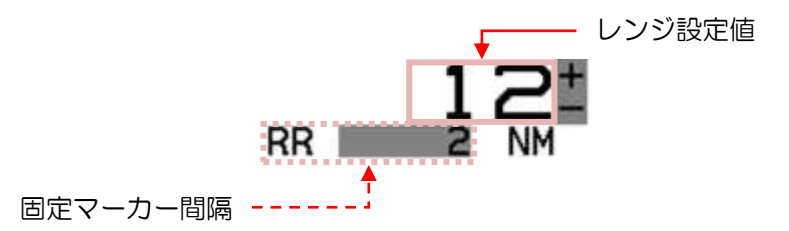

**ナ** に、カーソルを合わせて、**左ボタン**をクリックすると、レンジが変更できます。

 [RR OFF/固定マーカー間隔]に、カーソルを合わせて、左ボタンをクリックすると、 固定マーカーの表示 ON/OFF が変更できます。

<span id="page-10-0"></span>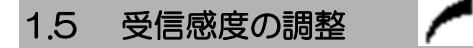

#### <span id="page-10-1"></span>感度の手動/自動モードの選択

*1* 感度 つまみを押します。つまみを押すごとに、手動感度と自動感度が切り替わります。

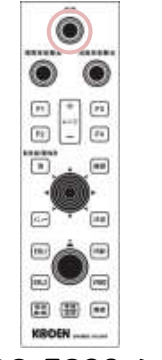

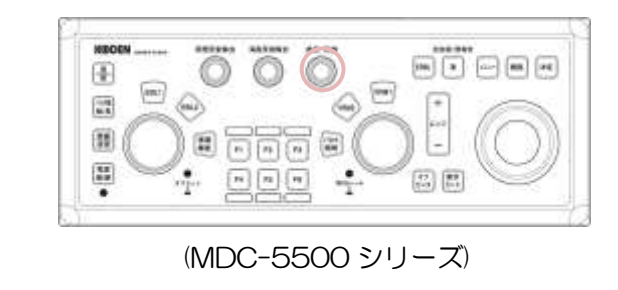

(MDC-5200 シリーズ)

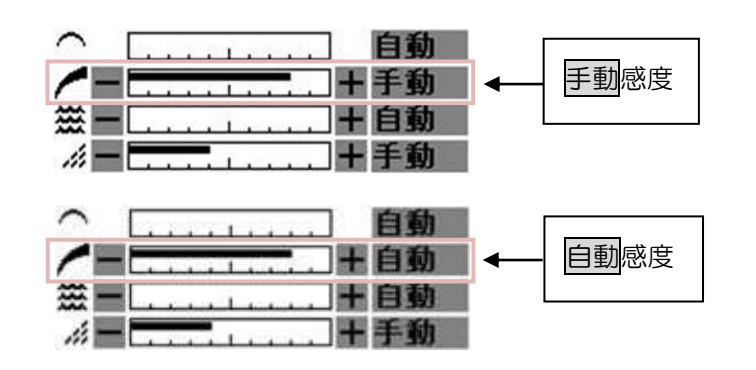

手動/自動に、カーソルを合わせて、左ボタンをクリックすると、同じ操作ができます。

#### <span id="page-10-2"></span>感度の調整

手動の場合、感度は手動で調整します。

- *1* 感度 つまみを右に回すと、感度が上がります。
- *2* 感度 つまみを左に回すと、感度が下がります。

自動の場合、感度は自動的に最良点に調整されます。

海面の状況などで、映像が弱過ぎたり、強過ぎたりするときは、自動感度の微調整を行ないます。

- *1* 感度 つまみを右に回すと、感度が上がります。
- *2* 感度 つまみを左に回すと、感度が下がります。

ノ十に、カーソルを合わせて、左ボタンをクリックすると、同じ操作ができます。

#### <span id="page-11-0"></span>签 1.6 海面反射除去

#### <span id="page-11-1"></span>海面反射除去の手動/自動の選択

*1* 海面反射除去 つまみを押します。

つまみを押すごとに、手動海面反射除去と自動海面反射除去が切り替わります。

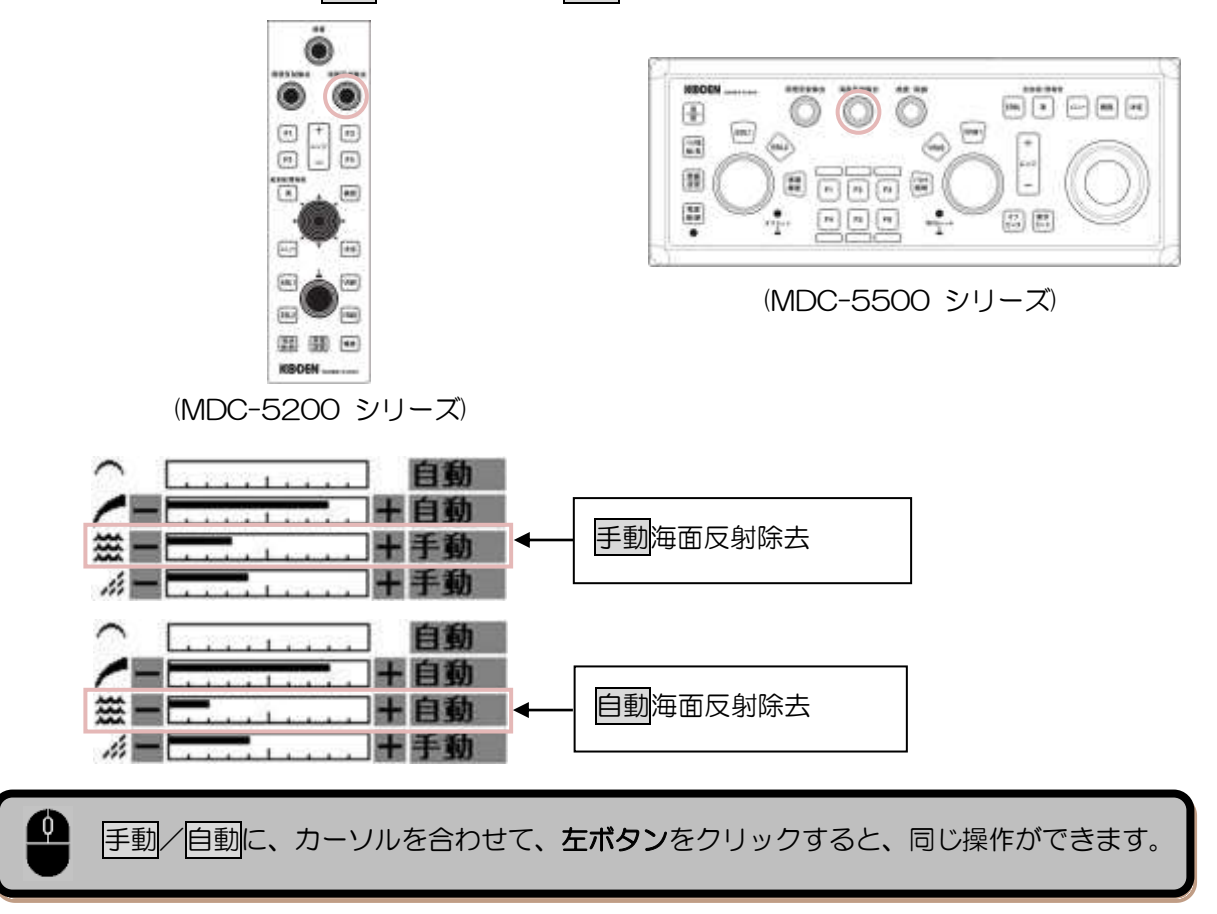

#### <span id="page-11-2"></span>海面反射除去の調整

手動の場合、海面反射除去は手動で調整します。

- *1* 海面反射除去 つまみを右に回すと、海面反射抑制効果が強くなります。
- *2* 海面反射除去 つまみを左に回すと、海面反射抑制効果が弱くなります。

自動の場合、海面反射除去は自動的に調整されます。

海面の状況などで、映像が弱過ぎたり、強過ぎたりするときは、自動海面反射除去の微調整を行ない ます。

- *1* 海面反射除去 つまみを右に回すと、海面反射抑制効果が強くなります。
- *2* 海面反射除去 つまみを左に回すと、海面反射抑制効果が弱くなります。

■ ■/王に、カーソルを合わせて、左ボタンをクリックすると、同じ操作ができます。

#### <span id="page-12-0"></span>ú 1.7 雨雪反射除去

#### <span id="page-12-1"></span>雨雪反射除去の手動/CFAR の選択

*1* 雨雪反射除去 つまみを押します。

つまみを押すごとに、手動雨雪反射除去と CFAR モード (Constant False Alarm Rate) が切 り替わります。

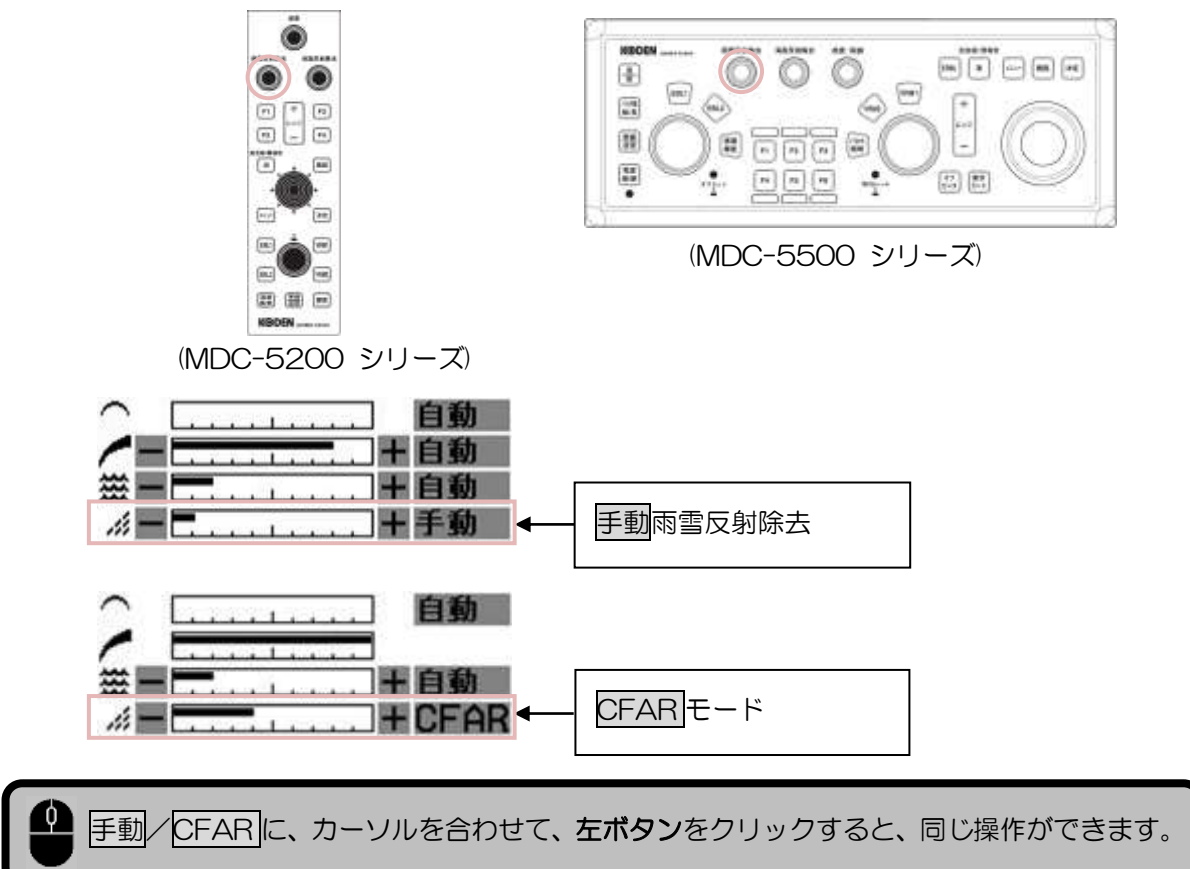

#### <span id="page-12-2"></span>雨雪反射除去の調整

手動の場合、雨雪反射除去は手動で調整します。

- *1* 雨雪反射除去 つまみを右に回すと、雨雪反射抑制効果が強くなります。
- 2 **雨雪反射除去 つまみを左に回すと、雨雪反射抑制効果が弱くなります。**

CFAR モードの場合、雨雪反射除去は自動的に調整されます。

天候や海面の状況などで、映像が弱過ぎたり、強過ぎたりするときは、CFAR の微調整を行ないます。

注意: CFAR モードの場合、感度調整はできません。

- *1* 雨雪反射除去 つまみを右に回すと、雨雪反射抑制効果が強くなります。
- 2 **雨雪反射除去 つまみを左に回すと、雨雪反射抑制効果が弱くなります。**

/ 十に、カーソルを合わせて、左ボタンをクリックすると、同じ操作ができます。

## <span id="page-13-0"></span>1.8 パルス幅の変更(短/長)

(MDC-5200 シリーズ)

*1* メニュー キーを押して、"メニュー"を表示します。 [映像] => [パルス幅切替] => [分解能優先] または [感度優先] を選択し、決定キーを押します。

(MDC-5500 シリーズ)

*1* パルス幅 短/長 キーを押します。

キーを押すごとに、レンジに応じて登録している2種類(短/長)のパルス幅が切り替わります。

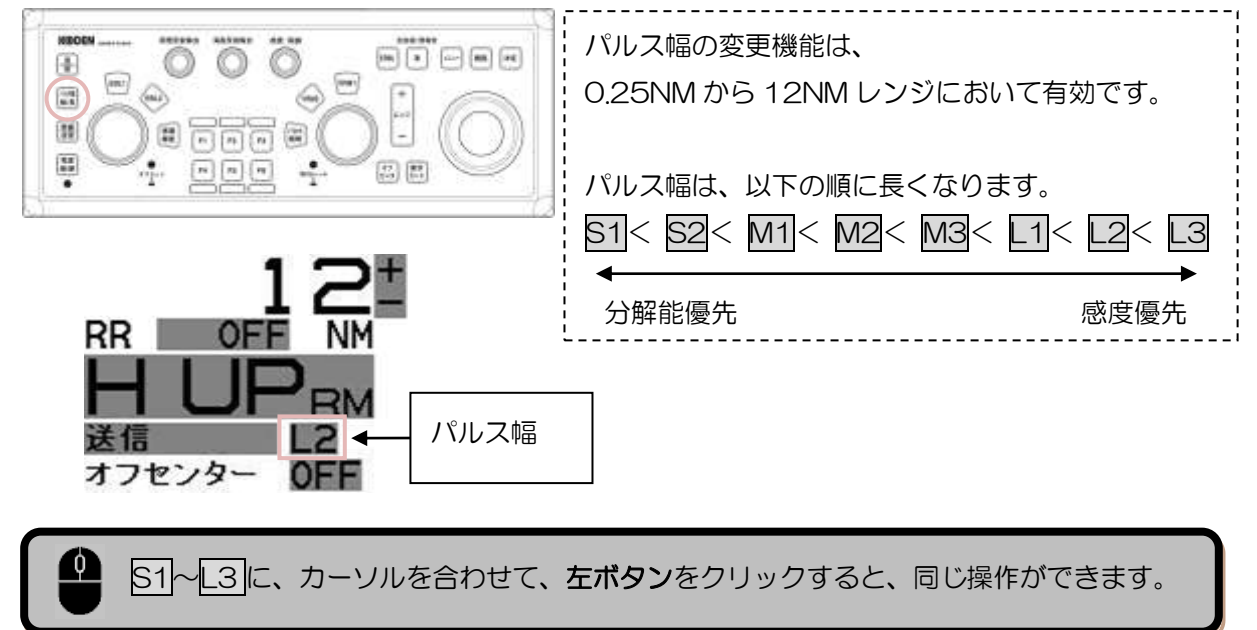

#### <span id="page-14-0"></span>1.9 表示モードの選択

(MDC-5200 シリーズ)

*1* メニュー キーを押して、"メニュー"を表示します。 [表示] => [表示モード] => [H UP RM]、[C UP RM]、[C UP TM]、[N UP RM] または [N UP TM] を選択し、決定 キーを押します。

(MDC-5500 シリーズ)

*1* 表示モード キーを押します。 キーを押すごとに、レーダー画面の表示モードが切り替わります。

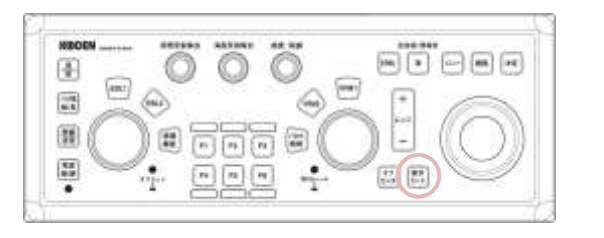

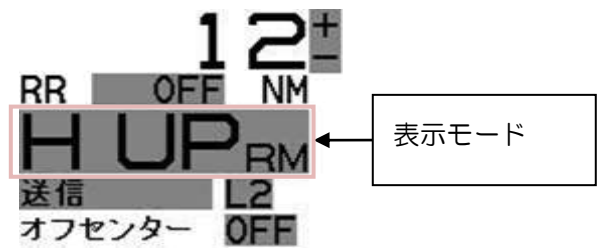

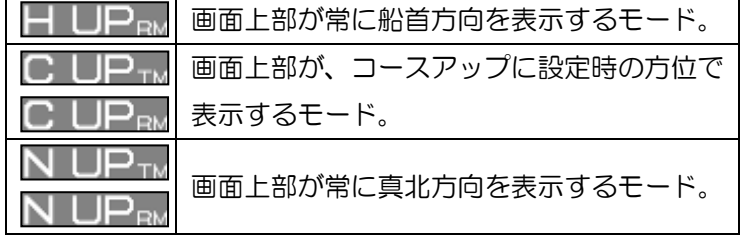

1 HUP<sub>RM</sub>、CUP<sub>TM</sub>、CUP<sub>RM</sub>、NUP<sub>TM</sub>、NUP<sub>RM</sub> に、カーソルを合わせて、左ボタンを クリックすると、同じ操作ができます。

#### <span id="page-15-0"></span>1.10 十字カーソルの操作

*1* ジョイスティック または トラックボール で十字カーソルを移動します。

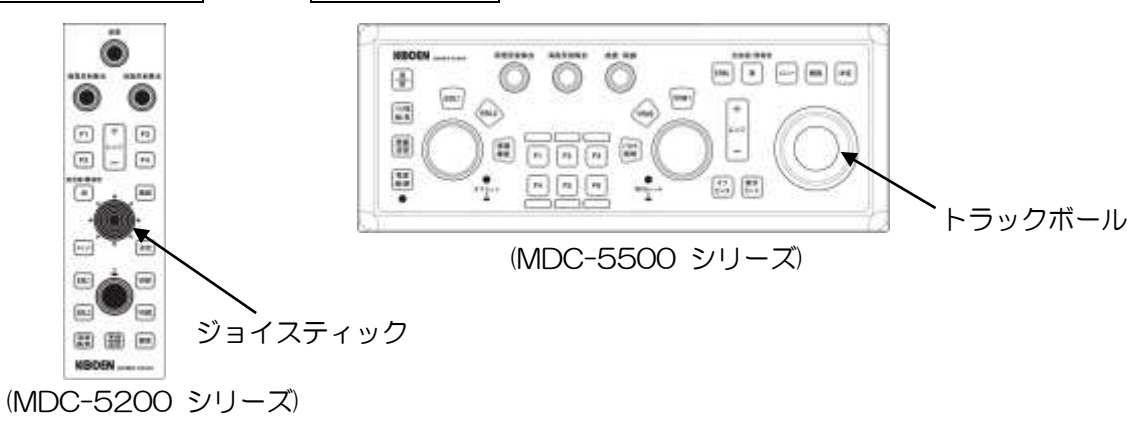

画面右下に、十字カーソルの位置データ(自船位置からの方位/距離、緯度/経度)を表示します。

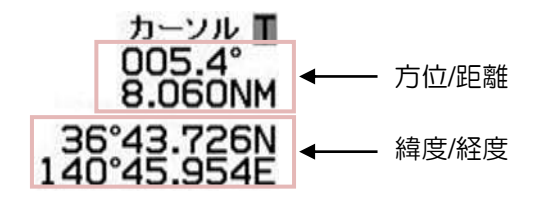

注意:"メニュー"を表示しているとき、十字カーソルの操作はできません。

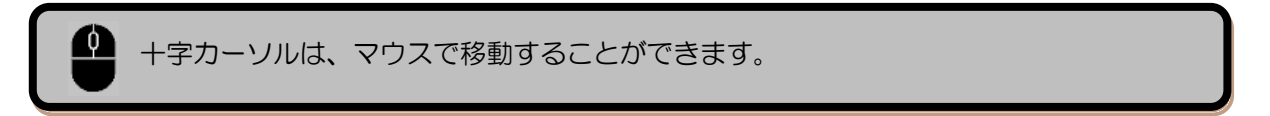

#### 任意の位置の十字カーソルを画面中央に移動させる方法

*1* 消 キーを押しながら決定 キーを押します。

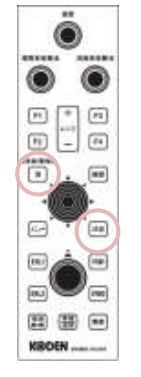

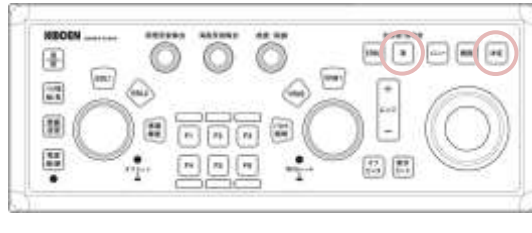

(MDC-5500 シリーズ)

#### <span id="page-16-0"></span>1.11 VRM による距離の測定

*1* VRM1 または VRM2 キーを押します。 レーダー画面上に、移動マーカー(点線円)を表示します。

表示(操作)している VRM キーの LED ライトが赤く点灯します。(MDC-5500 シリーズのみ)

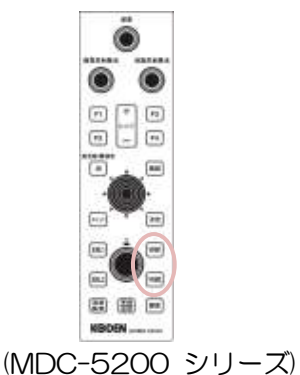

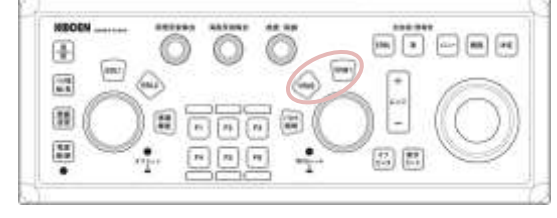

(MDC-5500 シリーズ)

画面右下に物標までの距離を表示します。

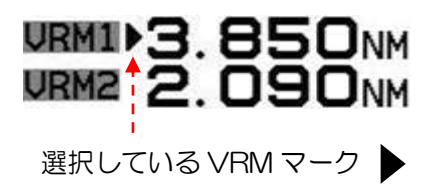

- *2* EBL/VRM つまみ(MDC-5200 シリーズ) または VRM つまみ(MDC-5500 シリーズ)を 回して、移動マーカーを、距離を測定する物標に合わせます。
- 3 選択している VRM1 または VRM2 キーを再度押すと、移動マーカー (点線円) が消えます。

1 URM1または URM2 にカーソルを合わせて、左ボタンをクリックすると、VRM1 ま たは VRM2 の表示/非表示の切り替えができます。 表示選択中の VRM は、マウスホイールを回転すると、距離を変更することができます。

移動マーカー(点線円)に十字カーソルを合わせて、左ボタンを押し続けたままでマウス を移動し、左ボタンを離すと、直接 VRM の距離を変更することができます。

## <span id="page-17-0"></span>1.12 EBL による方位の測定

*1* EBL1 または EBL2 キーを押します。 レーダー画面上に、方位カーソル(点線)を表示します。 表示(操作)している EBL キーの LED ライトが赤く点灯します。(MDC-5500 シリーズのみ)

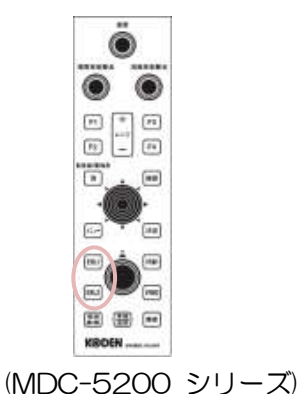

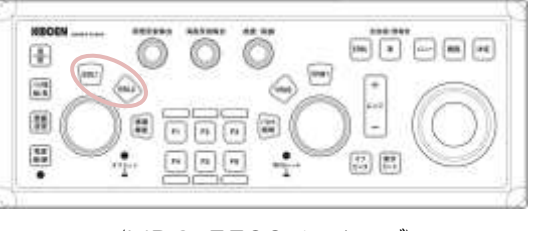

(MDC-5500 シリーズ)

画面左下に物標までの方位を表示します。

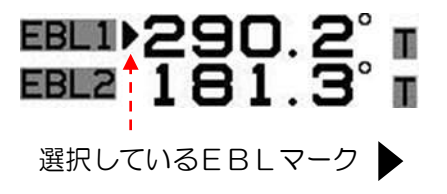

- *2* EBL/VRM つまみ(MDC-5200 シリーズ) または EBL つまみ(MDC-5500 シリーズ)を回し て、方位カーソルを、方位を測定する物標に合わせます。
- 3 選択している EBL1 または EBL2 キーを再度押すと、方位カーソル (点線円) が消えます。

EBL1または EBL2にカーソルを合わせて、左ボタンをクリックすると、EBL1 また は EBL2 の表示/非表示の切り替えができます。 表示選択中の EBL は、マウスホイールを回転すると、方位を変更することができます。

方位カーソル(点線)に十字カーソルを合わせて、左ボタンを押し続けたままでマウスを 移動し、左ボタンを離すと、直接 EBL の方位を変更することができます。

## <span id="page-18-0"></span>1.13 航跡表示

#### <span id="page-18-1"></span>航跡の表示 ON/OFF および 航跡時間の設定

*1* メニュー キーを押して、"メニュー"を表示します。 [航跡] => [時間] => [OFF]、[30 秒]、[1 分]、[3 分]、[6 分]、[12 分]、[30 分]、[60 分] または [連続] を選択し、 決定 キーを押します。

 左下表示部の航跡表示設定に、カーソルを合わせて、左ボタンをクリックすると、同じ操 作ができます。

#### <span id="page-18-2"></span>航跡表示(相対/真)の切り替え

*1* メニュー キーを押して、"メニュー"を表示します。 [航跡] => [相対/真] => [相対] または [真] を選択し、決定 キーを押します。

T真航跡は、動く物標の航跡のみを表示します。固定物標は航跡を表示しません。

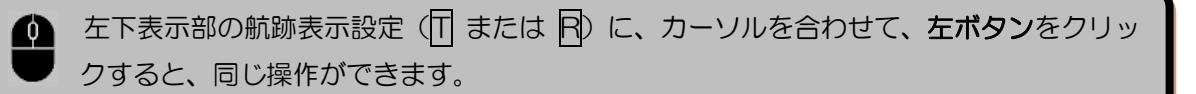

一このページは空白ですー

## <span id="page-20-0"></span>第2章 ターゲット(AIS、TT)

#### <span id="page-20-1"></span>2.1 AIS 機能を有効にする

*1* メニュー キーを押して、"メニュー"を表示します。 [ターゲット] => [AIS] => [AIS] => [ON] を選択し、決定 キーを押します。

#### <span id="page-20-2"></span>2.2 AIS アクティブ(活性化)/スリープ

- *1* 十字カーソルを、レーダー映像上の AIS ターゲットに合わせて、決定 キーを押します。 選択した AIS ターゲットが、括弧 [] で囲まれます。 画面下部の、物標情報ウィンドウに選択した AIS ターゲットの情報を表示します。
	- 注意: [表示] => [補助情報表示] => 補助情報ウィンドウの位置を選択 => [物標情報] を選択してい ない場合、この AIS ターゲットの情報は表示しません。

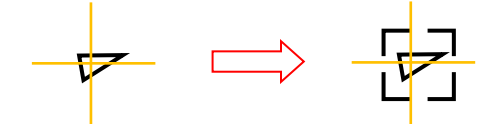

*2* 再度、決定 キーを押します。 選択した AIS ターゲットが、アクティブ状態になります。

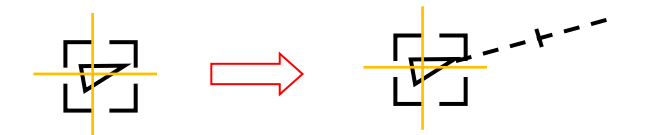

*3* 再度、決定 キーを押します。 選択した AIS ターゲットが、スリープ状態になります。

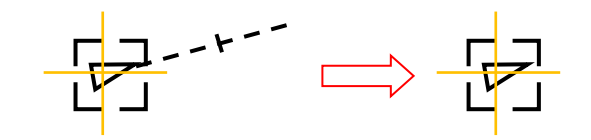

AIS ターゲットに十字カーソルを合わせて、左ボタンをクリックすると、同じ操作ができ ます。

#### <span id="page-21-0"></span>2.3 動作距離の設定

AIS と TT の動作距離範囲を設定します。 設定した距離より外では、AIS と TT は機能しません。

*1* メニュー キーを押して、"メニュー"を表示します。 [ターゲット] => [動作距離] => 動作距離を設定し、決定 キーを押します。 設定値:1.0 ~ 64.0 NM

#### <span id="page-21-1"></span>2.4 AIS フィルターの設定

必要な AIS ターゲットのみを表示するために、不要なスリープターゲットを非表示にします。

*1* メニュー キーを押して、"メニュー"を表示します。 [ターゲット] => [AIS] => [AIS スリープ表示設定] を選択します。

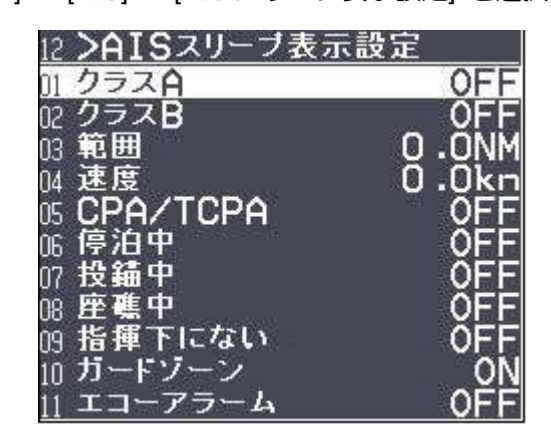

ON に設定したスリープターゲットは表示しません。 指定した距離より外、指定した速度以下のスリープターゲットは表示しません。

注意: [AIS スリープ表示設定] は表示を制限するためのもので、レーダー内部での入力処理は 行なっています。

AIS データの入力数を制限する場合は、「2.3 動作距離の設定」で、範囲を狭く設定します。

#### <span id="page-22-0"></span>2.5 TT 機能を有効にする

*1* メニュー キーを押して、"メニュー"を表示します。 [ターゲット] => [TT] => [TT] => [ON] を選択し、決定 キーを押します。

OFF の状態でも、 捕捉 キーを押すことにより自動的に TT 機能が ON に替わります。

#### <span id="page-22-1"></span>2.6 手動捕捉

*1* 十字カーソルを物標の上に合わせて、捕捉 キーを押します。

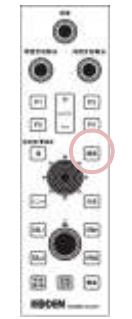

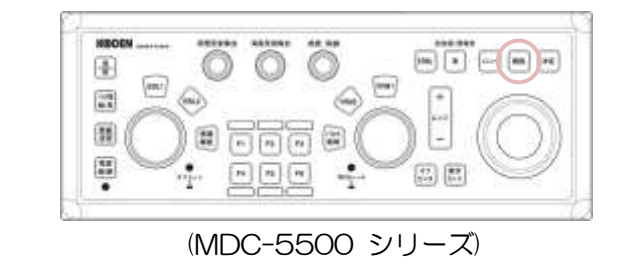

(MDC-5200 シリーズ)

選択した物標上に TT シンボルを表示し、捕捉動作を開始します。

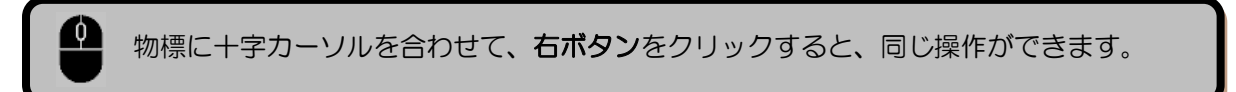

#### <span id="page-22-2"></span>2.7 TT の削除

*1* 十字カーソルを、削除する TT シンボルに合わせて、 消 キーを押しながら、捕捉 キーを押します。

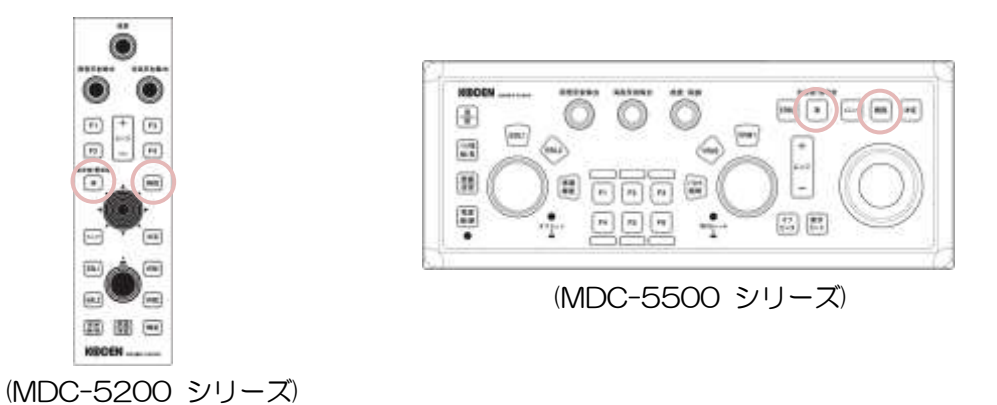

捕捉追尾動作を終了し、TT シンボルが消えます。

#### <span id="page-23-0"></span>2.8 TT の全削除

*1* メニュー キーを押して、"メニュー"を表示します。 [ターゲット] => [TT] => [全削除] を選択し、決定 キーを押します。

#### <span id="page-23-1"></span>2.9 ターゲット情報の表示

- *1* 十字カーソルを、レーダー映像上の AIS シンボルまたは TT シンボルに合わせて、 決定 キーを押します。
	- 注意:[表示] => [補助情報表示] => 補助情報ウィンドウの位置を選択 => [物標情報] を選択して いない場合、TT の情報は表示しません。

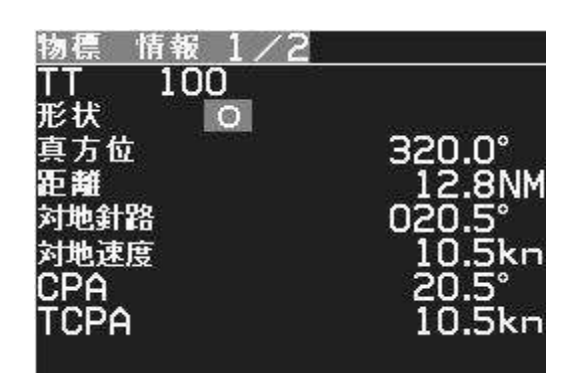

物標情報の表示例

TT シンボルに十字カーソルを合わせて、左ボタンをクリックすると、同じ操作ができます。

## <span id="page-24-0"></span>第3章 その他の機能

#### <span id="page-24-1"></span>3.1 ベクトル 相対/真

*1* メニュー キーを押して、"メニュー"を表示します。 [ターゲット] => [ベクトル] => [相対/真] => [真] または [相対]を選択し、決定 キーを押します。

#### <span id="page-24-2"></span>3.2 ベクトル時間

*1* メニュー キーを押して、"メニュー"を表示します。 [ターゲット] => [ベクトル] => [時間] => [OFF]、[30 秒]、[1分]、[3 分]、[6 分]、[12 分]、 [30 分] または [60 分] を選択し、決定 キーを押します。

#### <span id="page-24-3"></span>3.3 CPA/TCPA 警報

- *1* メニュー キーを押して、"メニュー"を表示します。 [ターゲット] => [CPA/TCPA] => [ON] を選択し、決定 キーを押します。
- *2* [ターゲット] => [CPA] => ジョイスティック または トラックボール を使用して、数値を 変更し、決定 キーを押します。 設定値:0.0 ~ 19.9 NM
- *3* [ターゲット] => [TCPA] => ジョイスティック または トラックボール を使用して、数値を 変更し、決定 キーを押します。 設定値:1.0 ~ 63.0 分

<span id="page-25-0"></span>3.4 USB マウス/トラックボール の基本操作

■ メニュー操作 1 カーソルを画面左下のメニュー へに合わせて、左ボタンをクリックします。 画面下部に、"メニュー"を表示します。 *2* マウスを上下に動かして、項目を選択します。 *3* 左ボタンをクリックすると、メニューの中に進みます。 右ボタンをクリックすると、1つ前に戻ります。 *4* 設定値の変更を確定するには、左ボタンを長押しします。 *5* "メニュー"を終了するには、左ボタンを押しながら、右ボタンをクリックします。

 $\blacksquare$  補助情報表示操作

- 1 カーソルを画面右下の情報 Aに合わせて、左ボタンをクリックします。 画面下部に、"補助情報"を表示します。
- 2 カーソルを"補助情報"右上の V に合わせて、左ボタンをクリックします。 "補助情報"を終了します。

## $\bm{\Omega}$  警報の停止(承認)

警報が発生すると、警報音とともに画面右下部にその内容を表示します。 内容を確認したら、画面右下部にカーソルを移動して、左ボタンをクリックします。

# ■ マウスポインターの速度

マウスポインターの移動速度は、以下のメニューで変更できます。 [メンテナンス] => [設置時メニュー] => [マウスポインター速度] 設定値:速、中、遅

# **KODEN**

## 株式会社光電製作所

上野原事業所 〒409-0112 山梨県上野原市上野原 5278 Tel: 0554-20-5860 Fax: 0554-20-5875 営業2部/関東営業所 〒146-0095 東京都大田区多摩川 2-13-24 Tel: 03-3756-6508 Fax: 03-3756-6831 北海道営業所 〒001-0032 北海道札幌市北区北 32 西 4-1-14 Tel: 011-792-0323 Fax: 011-792-0323 関 西営業所 〒674-0083 兵庫県明石市魚住町住吉 1-5-9 Tel: 078-946-1466 Fax: 078-946-1469 九州営業所 〒819-1107 福岡県糸島市波多江駅北 3-8-1-105号 Tel: 092-332-8647 Fax: 092-332-8649

www.koden-electronics.co.jp